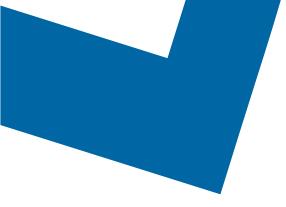

## Wholesale Self Serve training module Placing a Wavelength order

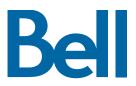

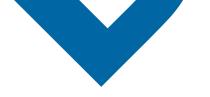

The following process describes the steps configure Wavelength service orders in order to track the status in Wholesale Self Serve (WSS). Note that Wavelength orders may not be issued through WSS however, customers may track the Wavelength order status.

The following reference materials are available:

- Training video that covers submitting an El order in WSS
- To request a support session, click here
- To request new user credentials, click here
- 1. Logon to the Bell Business Portal
- 2. Under the Categories menu, click Ordering then click Wholesale Self Serve

| Bell                |     |                                                                                              |  |  |
|---------------------|-----|----------------------------------------------------------------------------------------------|--|--|
| Online services     |     | Ordering                                                                                     |  |  |
| Log out             |     | These links allow you to order selected Bell services on-line. For additional information on |  |  |
| Change profile      | (9) | ordering options, please contact your sales representative.                                  |  |  |
| Help                |     | Search Wholesale Self Serve Service Request                                                  |  |  |
| Contact us          | ۲   | Wholesale Self Serve                                                                         |  |  |
| Categories          |     | Wholesale Self Serve Service Request                                                         |  |  |
| Administration      |     |                                                                                              |  |  |
| Ordering            |     |                                                                                              |  |  |
| Registration centre | (1) |                                                                                              |  |  |

3. If a template has not been created, select **Create new template**; otherwise skip to step 12

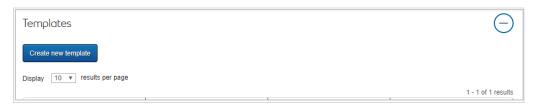

4. Complete the template details including template name, service region and account number

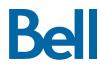

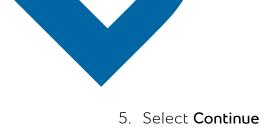

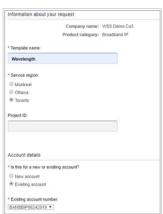

- 6. Select **Broadband Other** from the Product Summary section
- 7. Select Add and configure
- 8. Identify the Service Type and Presale or Firm order
  - Note that a Presale order initiates a facilities check; a Firm order initiates an installation.
- 9. Select New installation

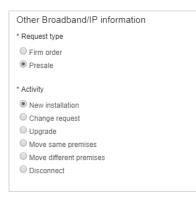

10. In the Site A location and General remarks fields, enter "**See NGW form attached**"

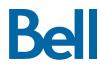

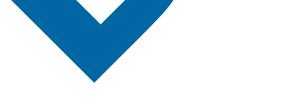

## 11. Select **Save** and click **Exit**

| Other Broadband/IP service details  |                                  |
|-------------------------------------|----------------------------------|
| * Civic number:                     |                                  |
| NA                                  |                                  |
| Add civic number suffix             |                                  |
| * Street name:                      |                                  |
| SEE NGW Form attached               | Search previously used addresses |
| Street type:<br>Select              |                                  |
| Street direction:                   |                                  |
| * Location type:<br>Floor v         |                                  |
| * Location details:                 |                                  |
| SEE NGW Form attached               |                                  |
| Add additional location information |                                  |
| * Country:                          |                                  |
| Canada 🔻                            |                                  |
| * Province/lerritory:               |                                  |
| Ontario <b>v</b>                    |                                  |

12. In the Template section, locate the template and select Create draft

| Templates                                         |                    |              | Θ                             |
|---------------------------------------------------|--------------------|--------------|-------------------------------|
| Create new template Display 10 • results per page |                    |              |                               |
|                                                   |                    |              | 1 - 1 of 1 results            |
| Name ©                                            | Product/Service ©  | Last saved 🔻 | Actions                       |
| Wavelength                                        | Other Broadband/IP | 2019/11/18   | Create Draft Edit Copy Delete |
|                                                   | < First            | 1 Last >     | _                             |

- 13. Complete the mandatory fields
  - Note, PON is optional and is an internal reference for your company. It is also a unique identifier and cannot be reused

Be

- 14. Select Continue
- 15. Complete the Wavelength order template available here and save in xlsx format
- 16. Upload the completed template by clicking **File management**

## 17. Select Continue

| reate service                                                                 | request                     |            |          | File management (0) |
|-------------------------------------------------------------------------------|-----------------------------|------------|----------|---------------------|
| 1.Service request information                                                 | 2.Product summary           | 3.Due date | 4.Review | 5.Confirmation      |
| Product summary                                                               |                             |            |          |                     |
| Information about your request                                                |                             |            |          |                     |
| Service request st<br>Service request nur                                     |                             |            |          |                     |
| Product/Service information Please configure your product                     |                             |            |          |                     |
| Line item 1: Other Broadband                                                  | IP service                  | ×          |          |                     |
| Product details (Edit)                                                        |                             |            |          |                     |
| <ul> <li>Request type: Presale</li> <li>Activity: New installation</li> </ul> |                             |            |          |                     |
| - Pouvaj. Nov moundation                                                      |                             |            |          |                     |
| <ul> <li>Site A (Edit)</li> <li>End user site name: See NGV</li> </ul>        | Whow Constantion Wave) Form | attached   |          |                     |
| End user site name, see Nov                                                   | (New Generation Wave) Form  |            |          |                     |
|                                                                               |                             |            |          |                     |
|                                                                               |                             |            |          |                     |

- 18. Select the Requested due date
- 19. Click **Continue**

| Due date information                                                                                                    |
|----------------------------------------------------------------------------------------------------|
| * Requested due date:                                                                                                    |
| 2019/11/20                                                                                                    |
| Do you want to prioritize your request?<br>Please be aware that there may be additional charges associated with a priority due date request.    |
| Yes. Please provide a reason:                                                                                                    |
| ® No                                                                                                    |
| Due date interval:<br>Please note that intervals starting before 8:00 AM or after 5:00 PM are considered outside Bell's regular business hours. |
| Business hours (8AM - 5PM)                                                                                                    |
| Other, please specify                                                                                                    |
| Please be aware that there may be additional charges for work to be completed outside Bell's regular business hours.                            |
| Remarks for installer.                                                                                                    |
|                                                                                                    |
|                                                                                                    |
|                                                                                                    |
| Exit Clear fields Continue                                                                                                    |

- 20.Click Continue
- 21. Review the order and update, if required, by clicking  ${\mbox{\bf Edit}}$

Bell

22. Save the order as a pdf by clicking **Print**, if required.

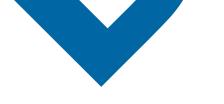

- 23. Click Submit
  - Note, upon submitting the order, changes must be made by clicking the revise button on the homepage or clicking cancel to completely cancel the order.
- 24. An email notification will be sent in Step 5

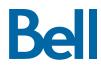